# 網上捐款方法

### 網上捐款

網址: [https://www.commchest.org/zh\\_hk/donation/online/event/48](https://www.commchest.org/zh_hk/donation/online/event/48)

1. 輸入捐助金額

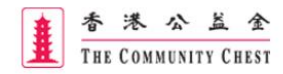

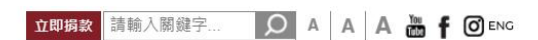

關於我們 籌募活動 資助服務 及時雨基金 捐款支持 新聞中心 教育

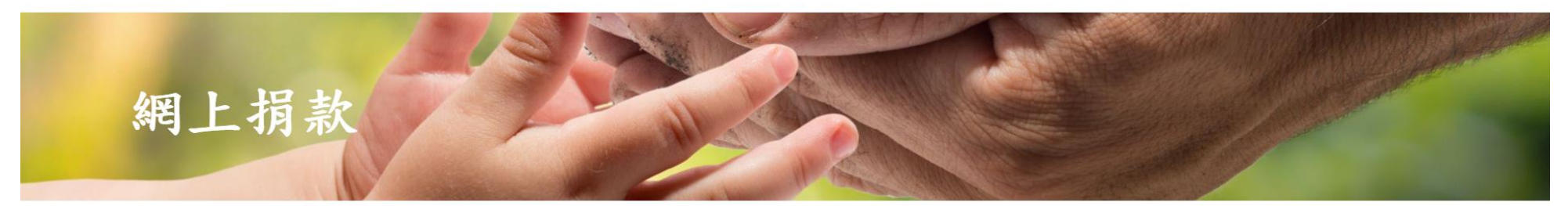

你的網上揭款將會透過我們的安全伺服器進行,資料傳送過程將會加密。

常見問題

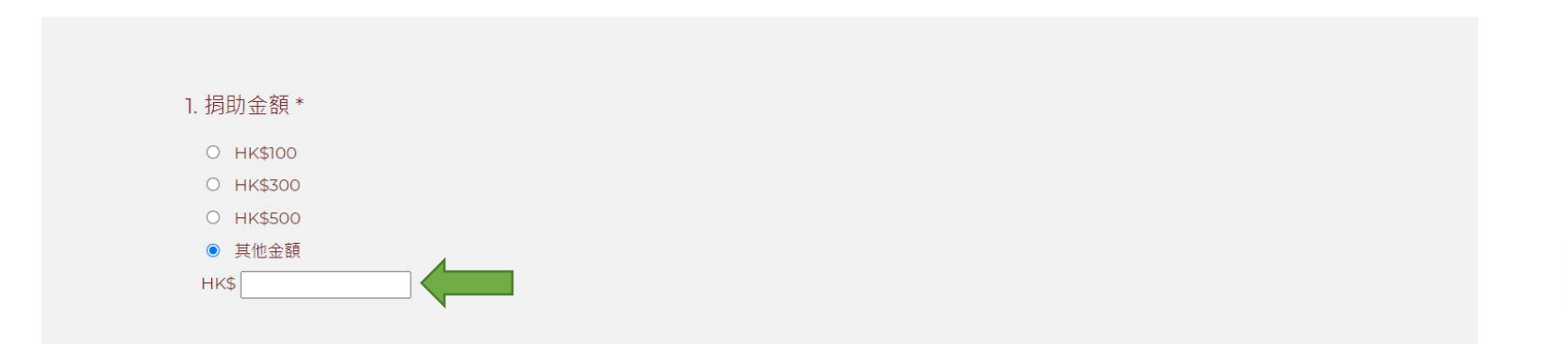

 $\boldsymbol{\lambda}$ 

2. 選擇支持「家庭及兒童服務」

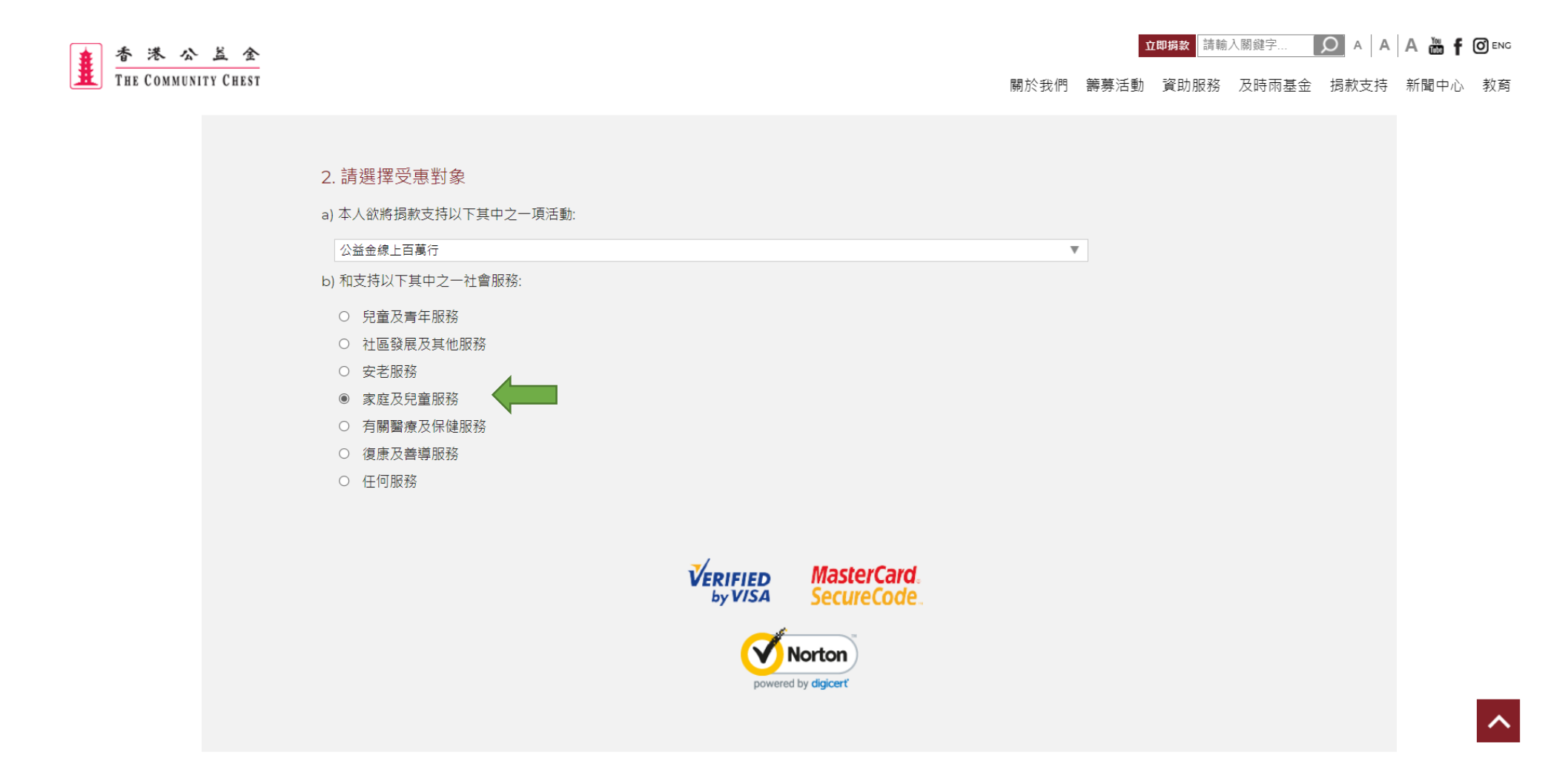

#### 3. 於備註欄內填寫參加者姓名和所屬的機構

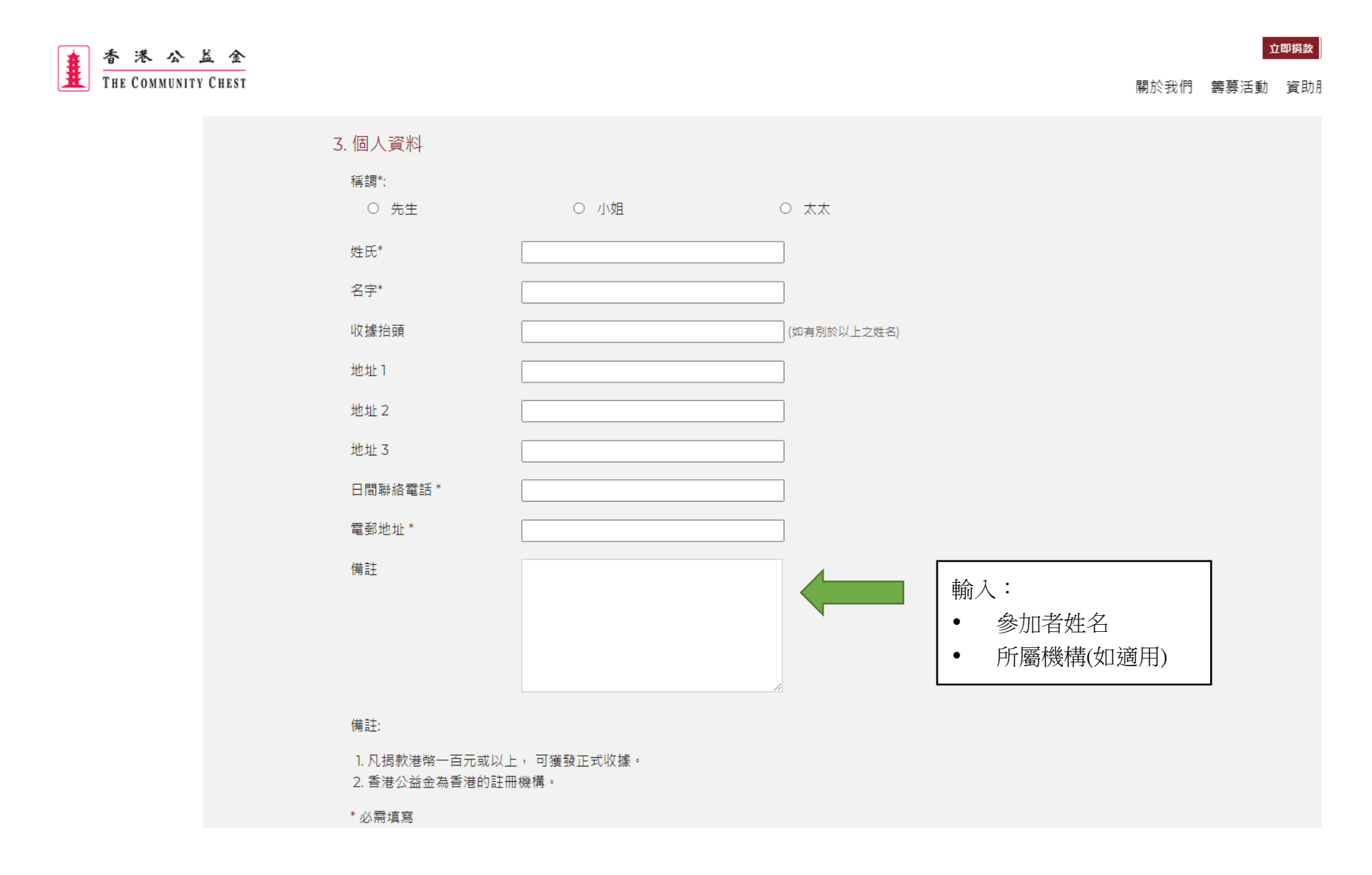

4. 如需獲發正式收據,請填寫「收據抬頭」及「地址」

立即掲載 請輸入關鍵字... | Q A | A | A | M | f | O ENG

香港公兰全<br>THE COMMUNITY CHEST

關於我們 籌募活動 資助服務 及時雨基金 捐款支持 新聞中心 教育

# 網上捐款

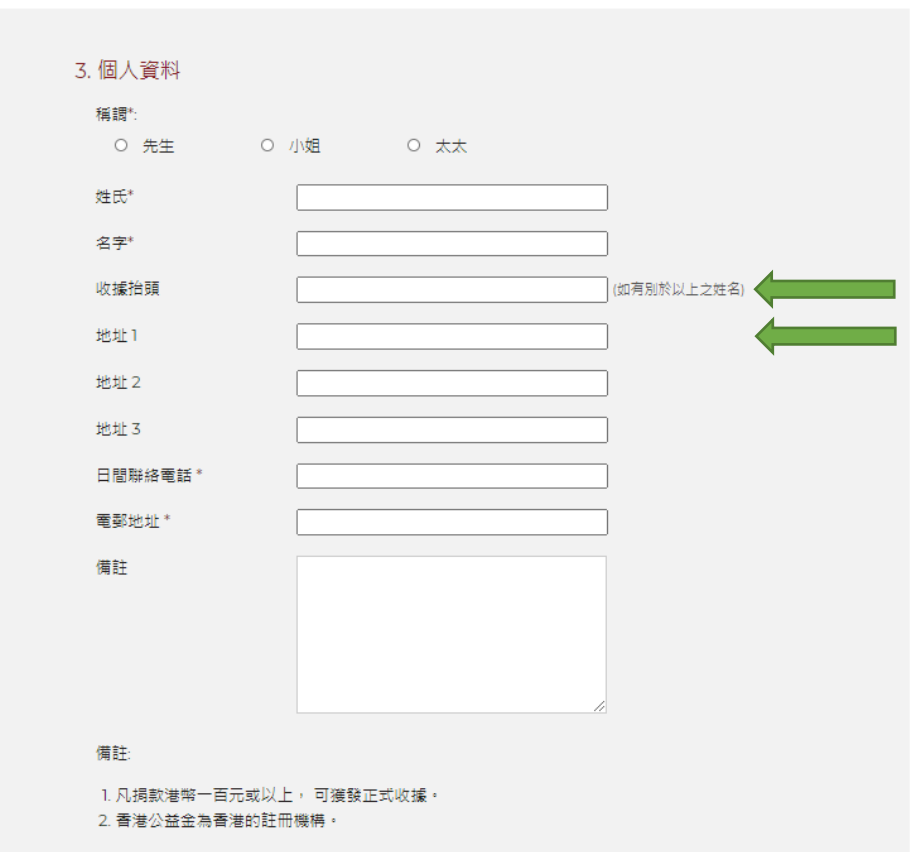

\* 必需填寫

#### 5. 選擇是否願意接收公益金的宣傳推廣或最新資訊

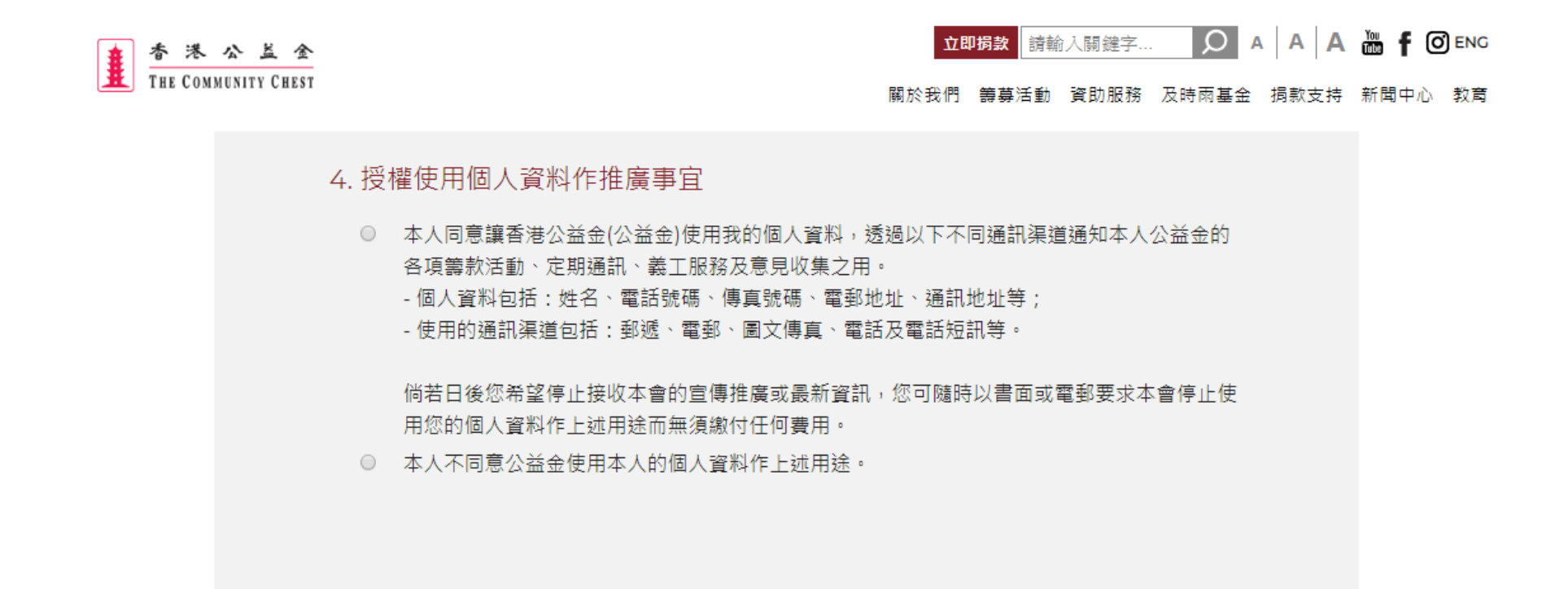

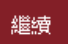

## 6. 核對資料正確無誤後, 按「確認並提交」立即掲載 請輸入開經字... | ○ A | A | A 過 | 6 ENG 香港公兰金 **IL** THE COMMUNITY CHEST 關於我們 籌募活動 資助服務 及時雨基金 捐款支持 新聞中心 教商 確認捐款 捐助金額 修改 本人/本機構樂意揭助港幣 元予香港公益金 捐款支持的受惠對象 修改 支持的活動: 公益金線上百萬行 支持的社會服務: 家庭及兒童服務 個人資料 修改 精調 姓氏 名字: 地址 1: --地址 2: --地址 3: --收據抬頭 日間聯絡電話 電郵地址: 備註: --授權使用個人資料作推廣事宜 -這網上商店位於香港。 請確認這項交易。交易一經確認,將不能更改或取消。 確認並提交

### 7. 選擇捐款方法

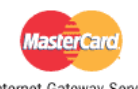

Your details will be sent to and processed by The MasterCard Internet Gateway Service and will not be disclosed to the merchant

Internet Gateway Service

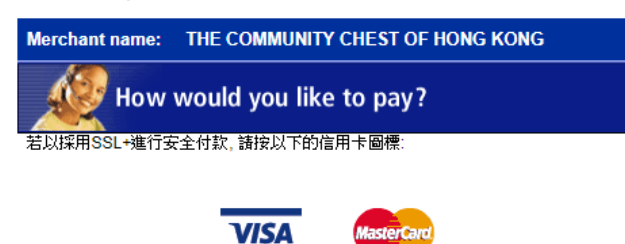

Copyright @2003 Dialect Solutions Holdings Pty Ltd. All Rights Reserved.

### 8. 輸入信用卡資料

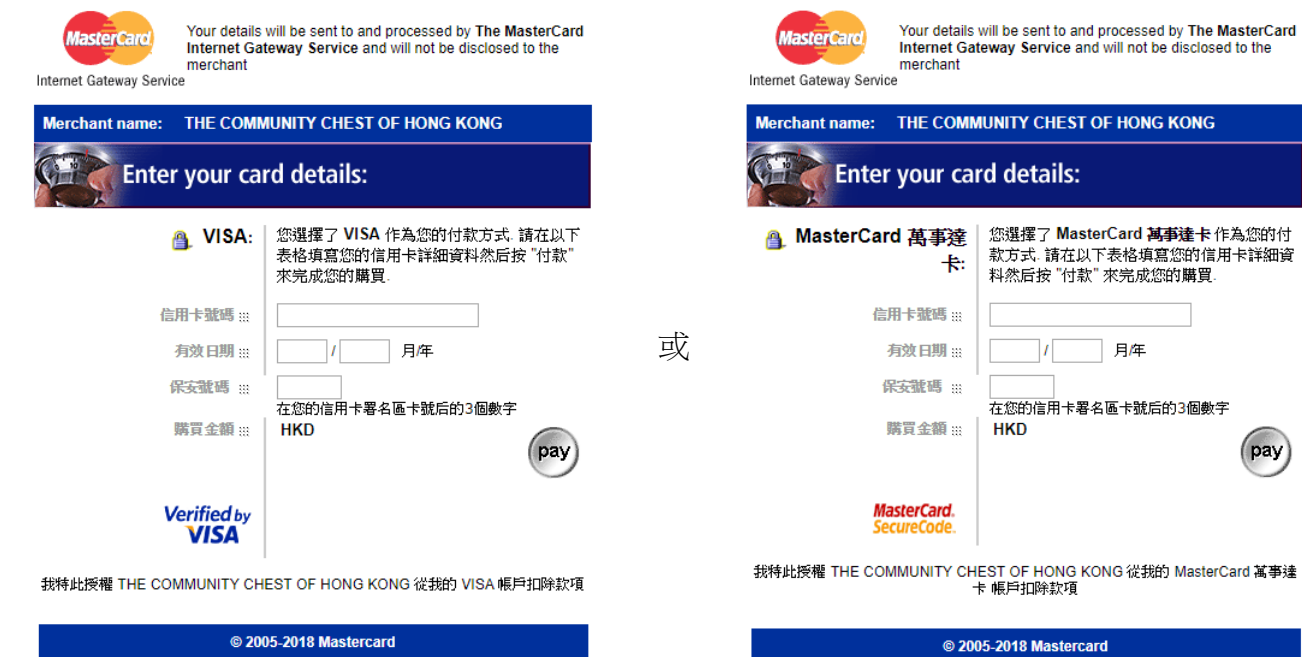

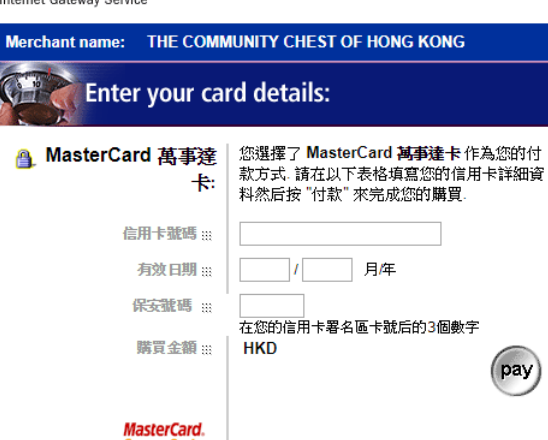

我特此授權 THE COMMUNITY CHEST OF HONG KONG 從我的 MasterCard 萬事達 卡 帳戶扣除款項

© 2005-2018 Mastercard

9. 繳付善款後,您會收到附載捐款資訊的確認電郵

電郵樣本 Email Sample

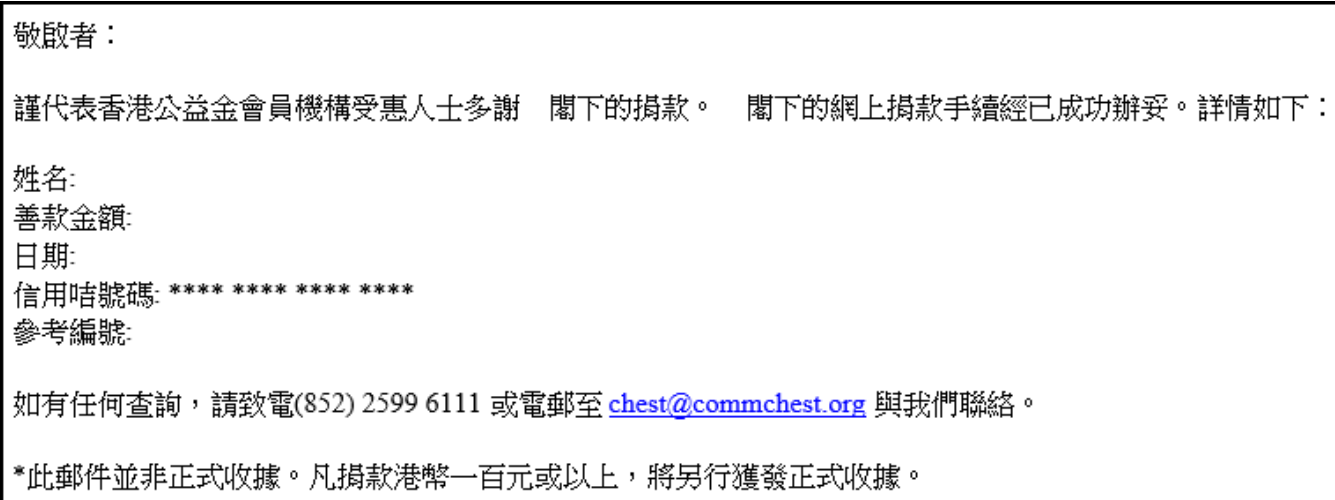